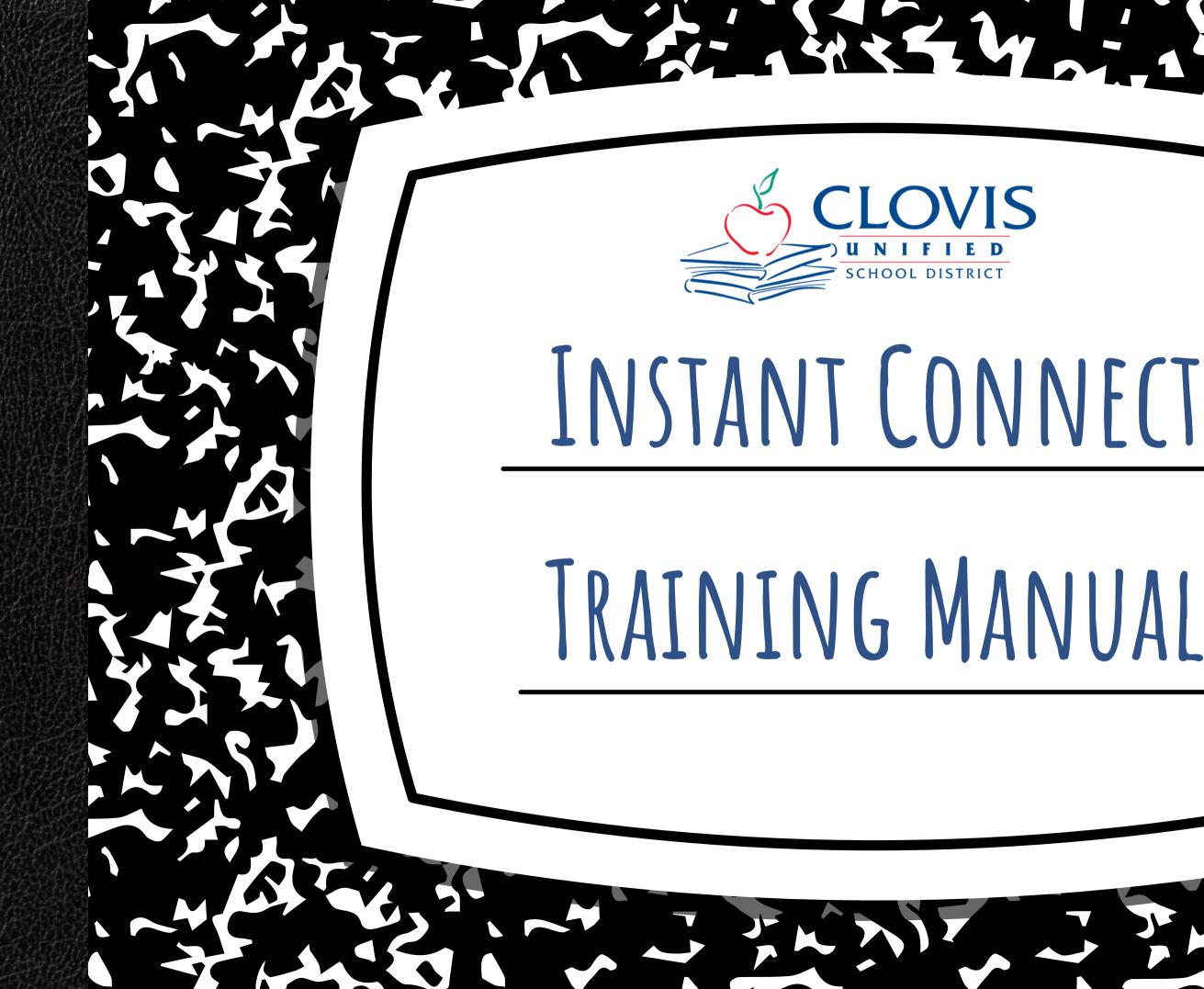

TABLE OF CONTENTS

- What is Instant Connect?
- Logging in
- Navigating the platform
- How to send a message
- How to create a custom list
  - if you have contact information
  - if you don't have contact information
- How to create a subset list
- How to delete a list
- About reports

## WHAT IS INSTANT CONNECT?

Instant Connect is the mass notification system used to send out emails, phone calls, and text

messages to your school community.

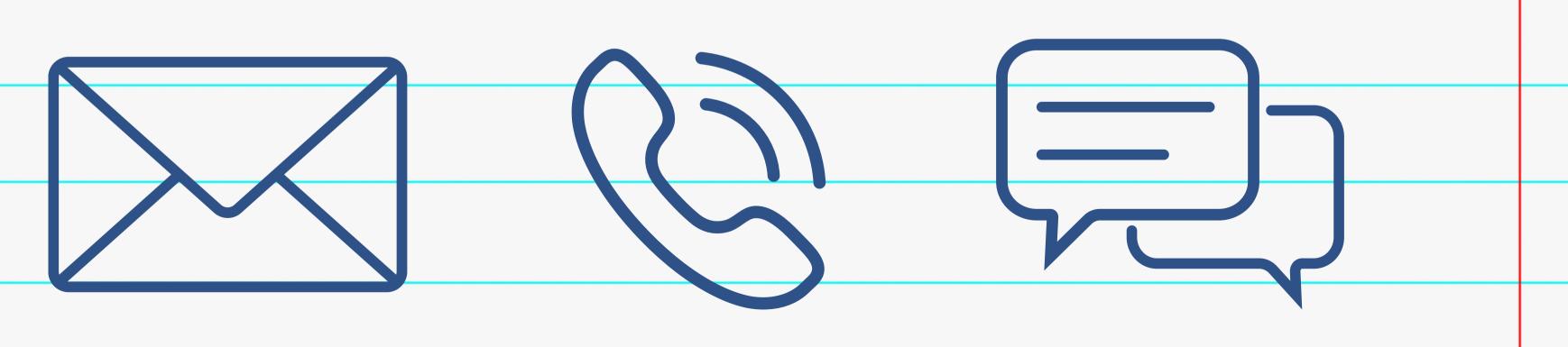

## LOGGING IN

COMMUNITY

e Clovis, CA 9361

• How to log in:

 Username: your CUSD email address

 Use the LONG version: kendraburt@clovisusd.k12.ca.us

Password: your CUSD password
 Same as your email, computer

| DEP      | ARTMENTS ~        | EMP                  |     |
|----------|-------------------|----------------------|-----|
| cusd.com | What School S     | Should My Child Atte | nd? |
|          | Q                 | Quicklinks 🗸         |     |
| Bic      | i Schedule        |                      |     |
| Bu       | s Information     |                      |     |
| Ex       | panded Learning   | (Campus Club/ELOP)   |     |
| Ca       | reer Technical Ed | ucation              |     |
| Co       | urse Catalog      |                      |     |
| CL       | ISD App           |                      |     |
| Dr       | ess Code          |                      |     |
| Em       | nployee Email     |                      |     |
| Em       | nployee Health Ce | enter                |     |
| Em       | ployee Self-Scree | ening                | 200 |
| Em       | ployment          |                      |     |
| En       | roll Now          |                      |     |
| ID/      | rc                |                      |     |
| Ins      | tant Connect      |                      | 1   |
| La       | ptop Program      |                      |     |

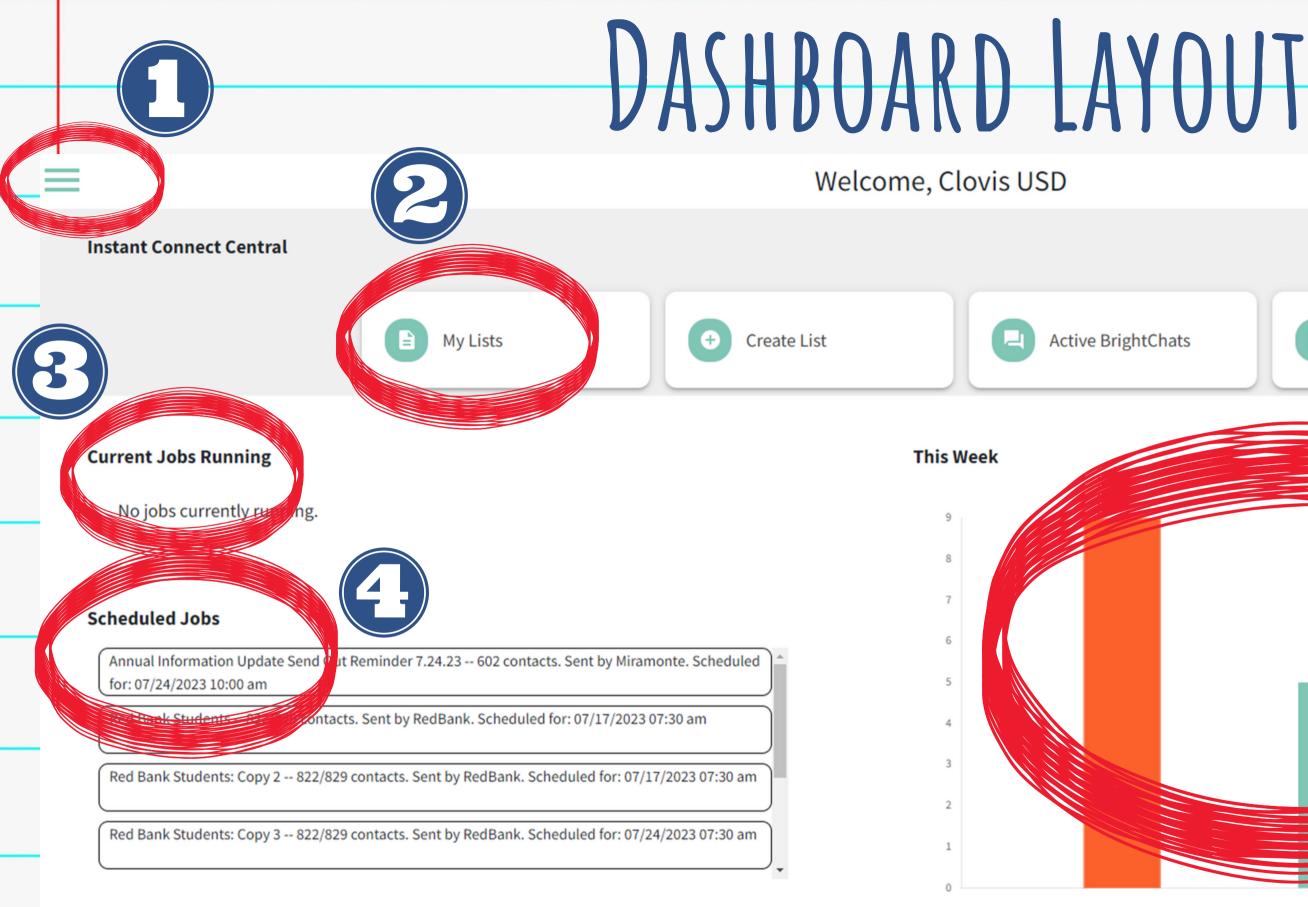

06/19 06/20

2. Quick access links to common pages

### 4. Scheduled messages

1.Menu

5. Total number of messages sent over the last week, by day

♠ ? Reports 06/21 06/24 06/22 06/23 06/25 06/26 3. Current messages sending out

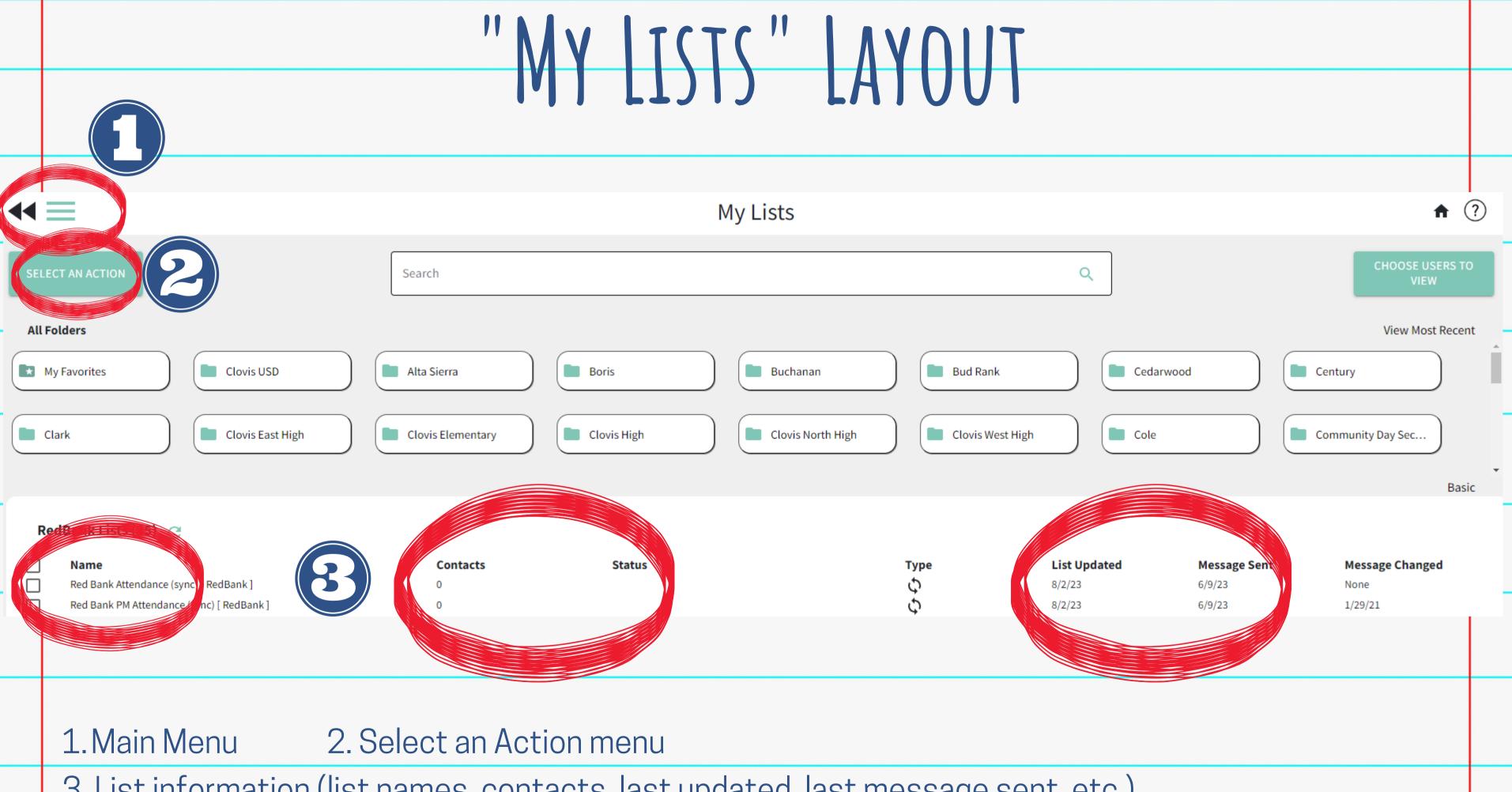

3. List information (list names, contacts, last updated, last message sent, etc.)

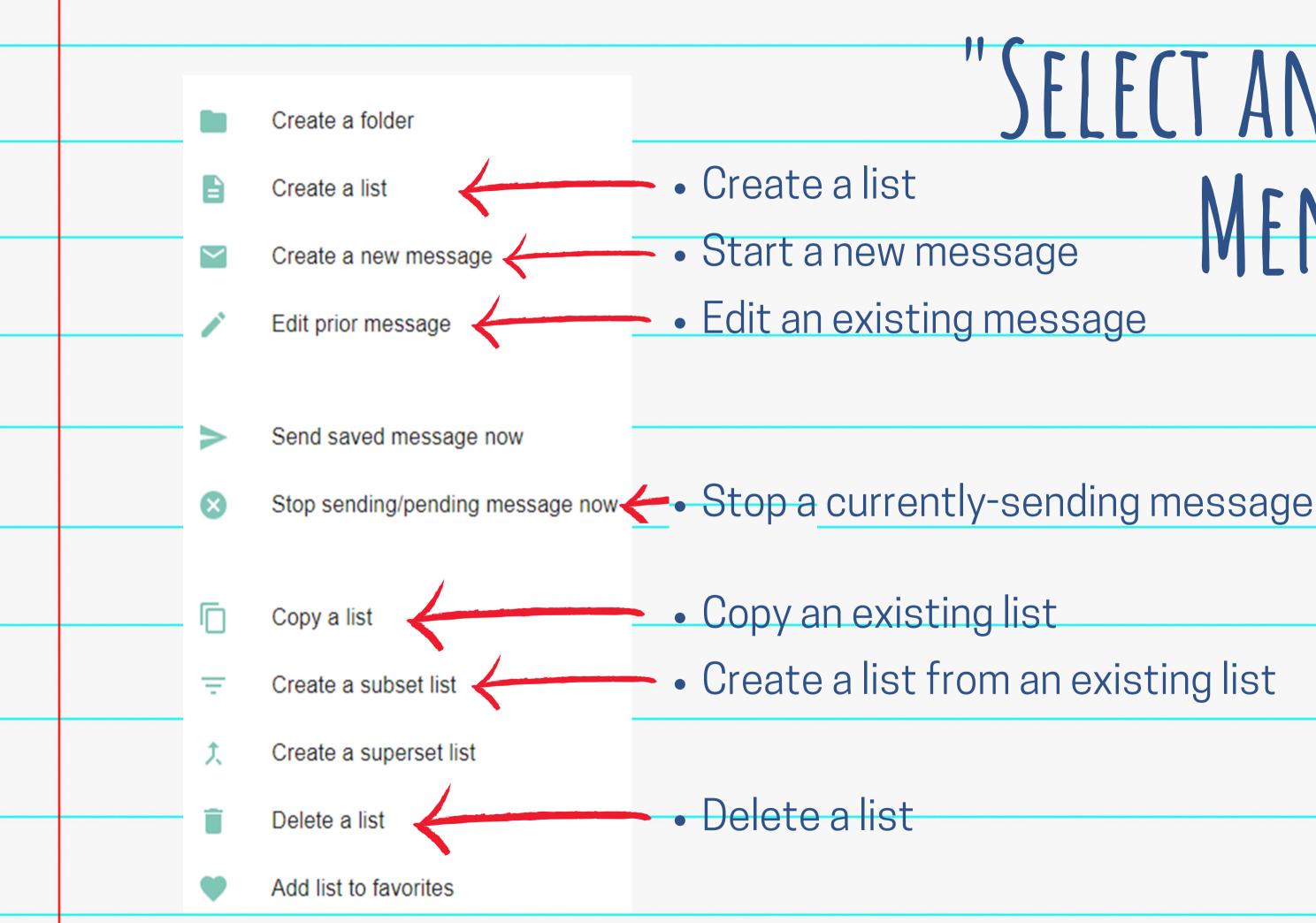

## SFLFCT AN ACTION MENU LAYOU

### SENDING A MESSAGE

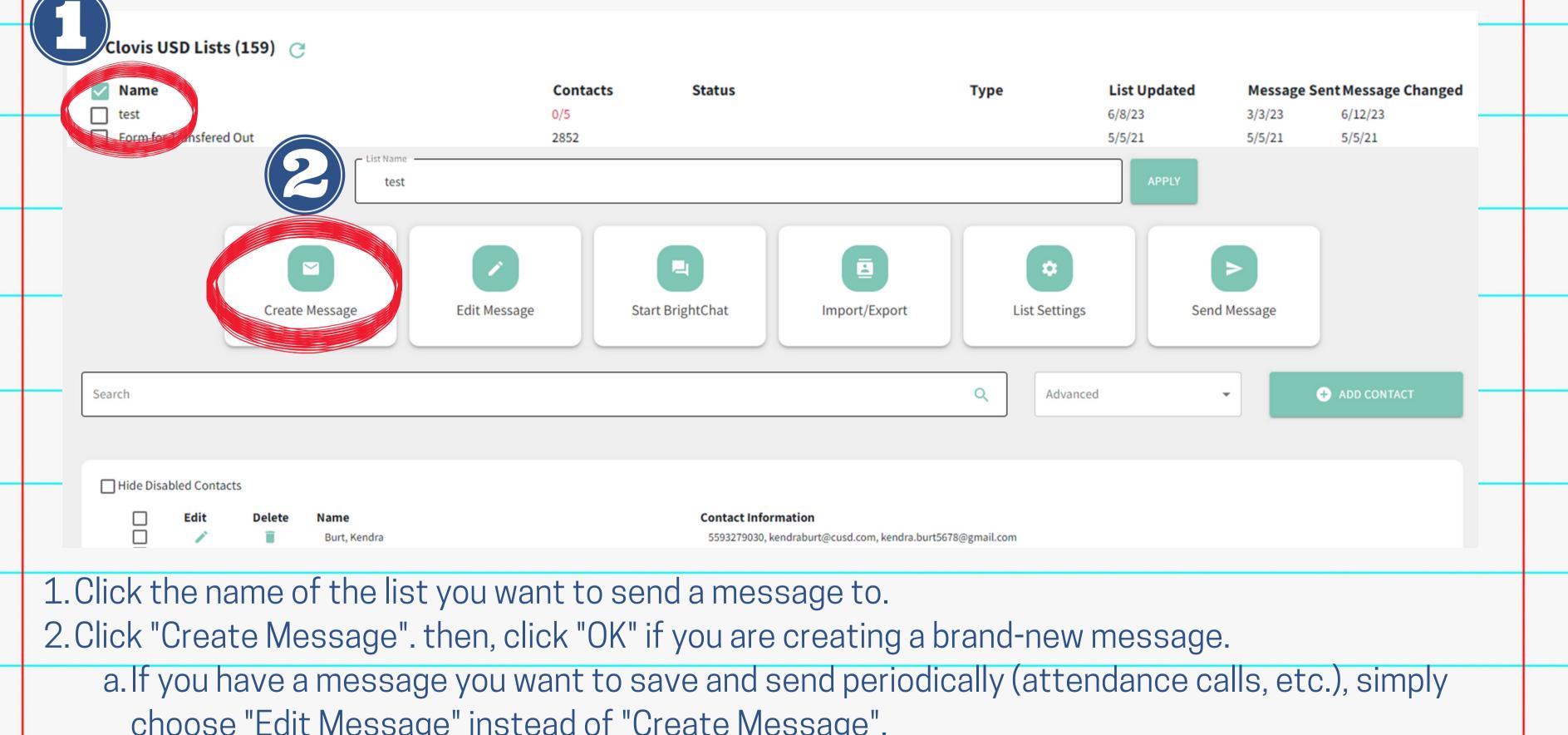

choose "Edit Message" instead of "Create Message".

# SENDING A MESSAGE 0/5 contact(s) → NEXT b. Emergency: used to reach **all** parents, even those who only consent to emergency messages

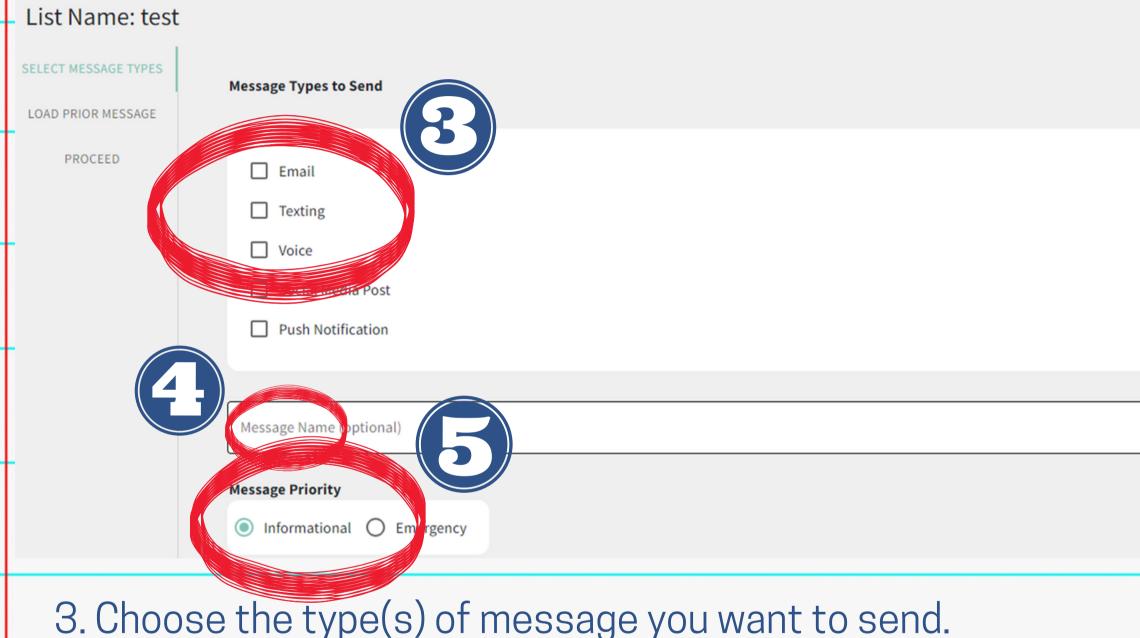

- 4. Name your message (optional).
- 5. Choose your message priority (informational or emergency) a. Informational: for sending information to your families (i.e. upcoming events)
  - (school lockdown, urgent information, etc.)

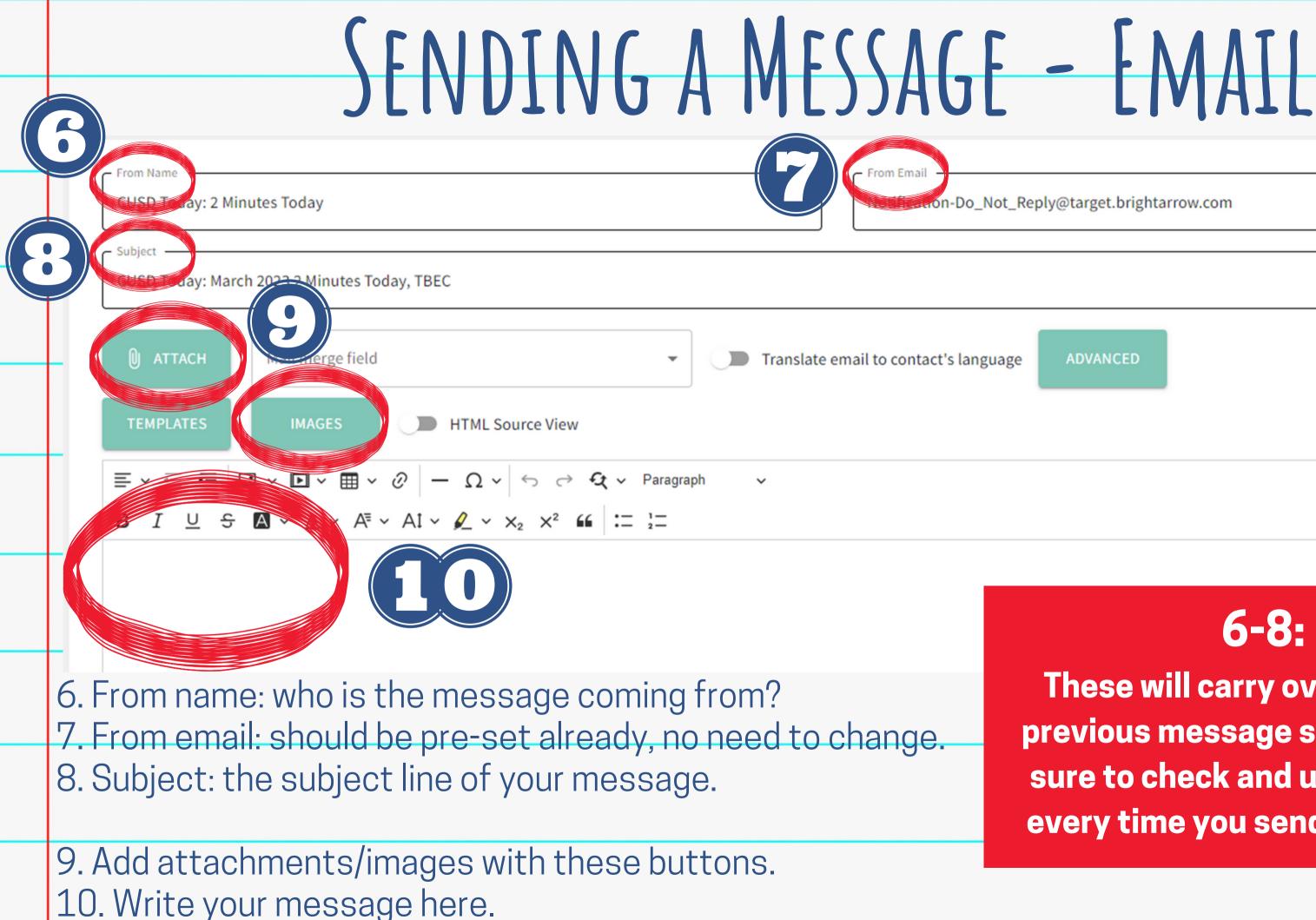

These will carry over from the previous message sent, so make sure to check and update these every time you send a message!

## SENDING A MESSAGE - TEXT MESSAGE

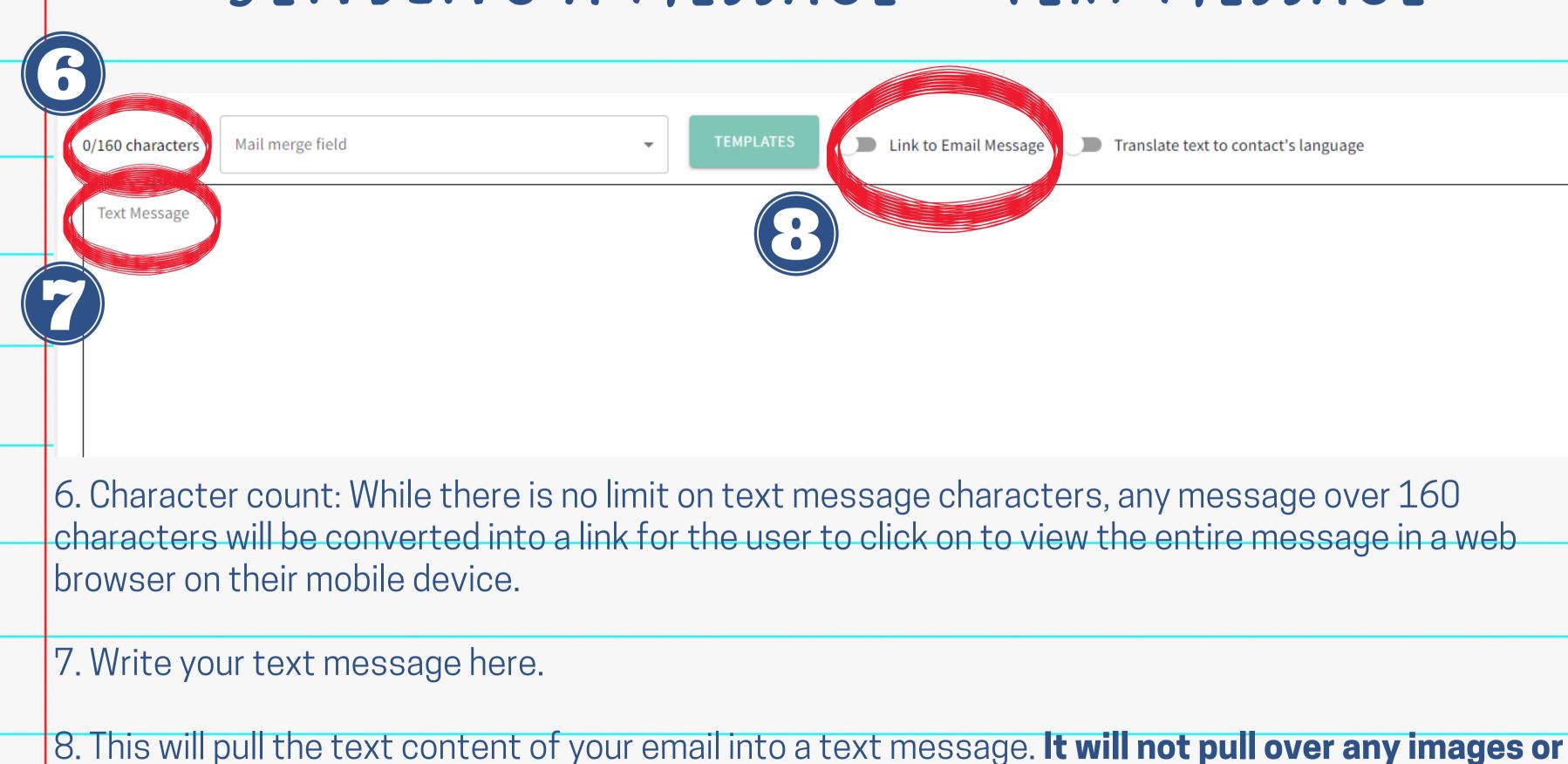

attachments in your email to the text message!

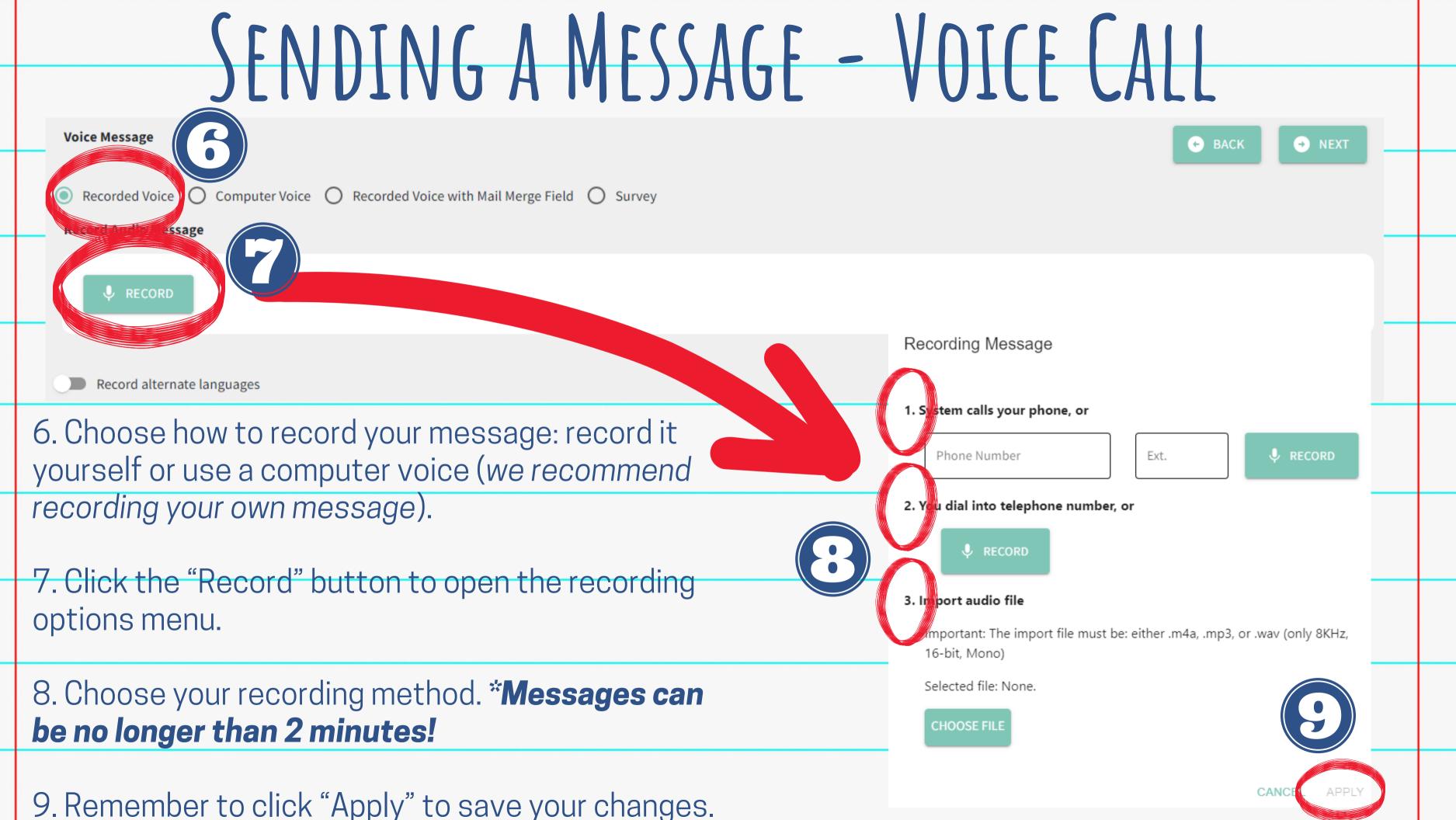

## SENDING A MESSAGE

11. Choose to Send Message Now, Save your progress, or Schedule the Message to send later.

12. You can also Preview your message to the email address/phone number of your choosing.

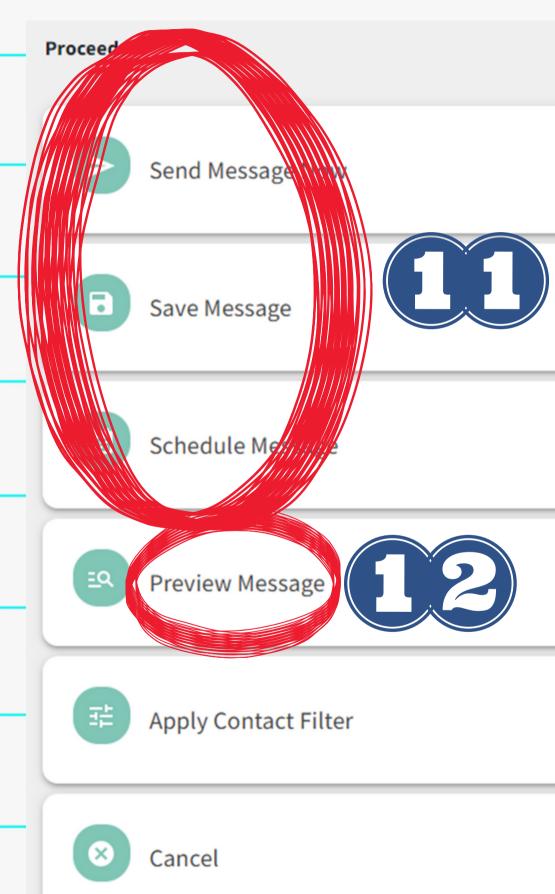

### EMERGENCY LISTS

### Bud Rank Lists (15) C

| $\checkmark$ | Name                                          | Contacts | Status | Туре |
|--------------|-----------------------------------------------|----------|--------|------|
|              | Bud Rank - Parents (linked) [multiple owners] | 676      |        | ⊕:≛: |
|              | Bud Rank Attendance (sync) [ Bud Rank ]       | 0        |        | \$   |
|              | P Rome PM Attendance (sync) [ Bud Rank ]      | 0        |        | \$   |
|              | EMERGENCY Bud Rank (linked) [ Bud Rank ]      | 676      |        | Ð    |
|              | 34 (linked) [ Bud Rank ]                      | 80       |        | Ð    |

• A list with the word "EMERGENCY" in the name will **AUTOMATICALLY** apply the emergency-priority settings: • Faster dial speed • Priority sending Sending to emergency-only contacts as well as those who agree to all messaging

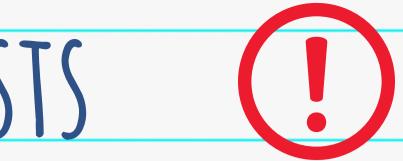

| List Updated | Message Sent | Message Changed |  |
|--------------|--------------|-----------------|--|
| 6/12/23      | 6/12/23      | 6/12/23         |  |
| 6/26/23      | 6/9/23       | 8/30/22         |  |
| 6/25/23      | 6/9/23       | 10/26/21        |  |
| 6/12/23      |              | None            |  |
| 6/12/23      | 3/9/23       | 3/9/23          |  |

## CREATING A LIST (WITH CONTACT INFO)

1. Create an Excel sheet with the contact information.
a. Include Student IDs, first name, last name, phone numbers and email addresses in their own columns
2. Click "Create a List" from the "Select an Action" menu.

嘂

Instant Connect Central

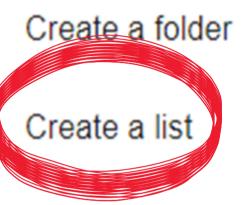

Create a new message

Edit prior message

Send saved message now

Stop sending/pending message now

|                    | CREAT!         | INGA         | LIST (W               | ITH (O              |
|--------------------|----------------|--------------|-----------------------|---------------------|
|                    |                |              |                       |                     |
|                    |                |              |                       | 3                   |
|                    | Create Message | Edit Message | C<br>Start BrightChat | Import/Export       |
| Search             |                |              |                       |                     |
|                    |                |              |                       |                     |
| Hide Disabled Cont | acts           |              |                       |                     |
|                    | Edit           | Delete       | Name                  | Contact Information |
|                    |                |              |                       |                     |
| 3. Name            | your list.     |              |                       |                     |

4. Click "Import/Export" to import your Excel file.

## )NTACT INFO)

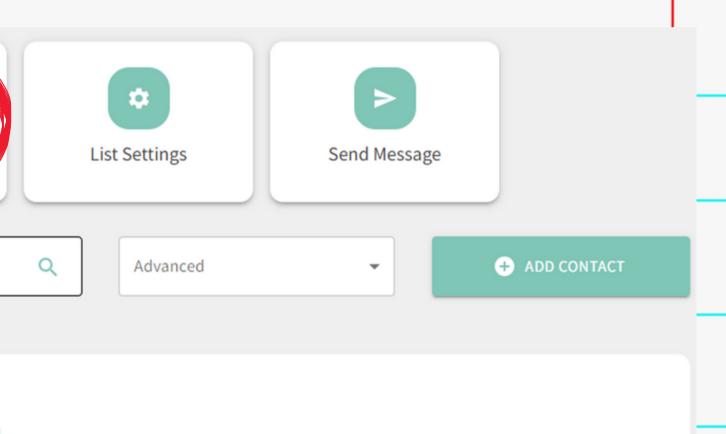

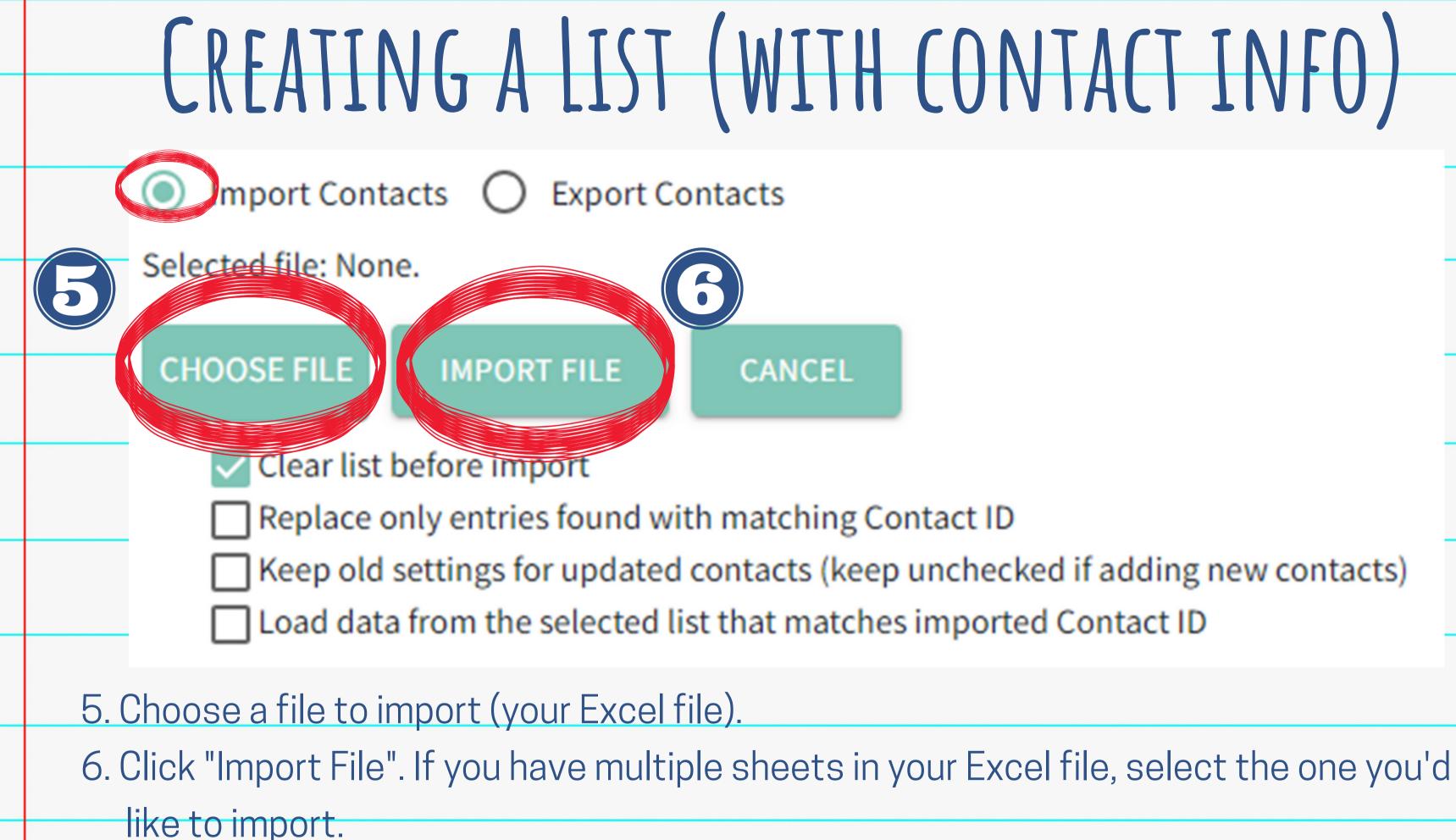

## CREATING A LIST (WITH CONTACT INFO)

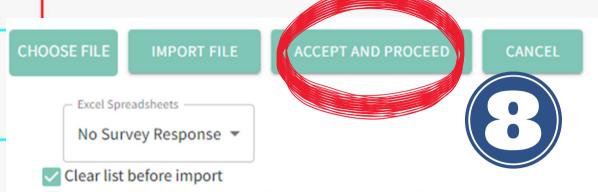

- Replace only entries found with matching Contact ID
- Keep old settings for updated contacts (keep unchecked if adding new contacts)
- Load data from the selected list that matches imported Contact ID

### Please use the drop down boxes below to adjust and confirm your data mapping, and then press "Accept and Proceed."

| Contact ID 👻 | First Name 🔻 | Last Name 🔻 |                            | Not Used 👻    | Phone 1 💌  | Not Used 💌 | Not Used 💌        |
|--------------|--------------|-------------|----------------------------|---------------|------------|------------|-------------------|
| 150050420    | Yabsira      | Abejie      | Abejie Yabsira<br>Belayneh | Buchanan High | 5181757492 | E230       | HSDiplomaGraduate |
| 702029359    | Khaled       | Abu-Salim   | Abu-Salim Khaled<br>Ehab   | Buchanan High | 9489675205 | E230       | HSDiplomaGraduate |

### 7. Ensure each column is properly labeled using the drop-downs.

8. When done, click "Accept and Proceed".

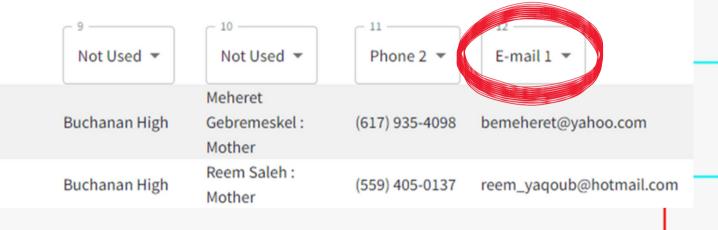

## CREATING A LIST (WITH NO CONTACT INFO)

1. Create an Excel sheet with the ID numbers of the students you want to include.

2.Create your new list (follow the steps for Creating a List, up to Step 3).

3. Send your Excel sheet to KendraBurt@cusd.com along with the name of the list you created. a. I can import the contacts and link the ID numbers with the master All Students list that syncs nightly with Q.

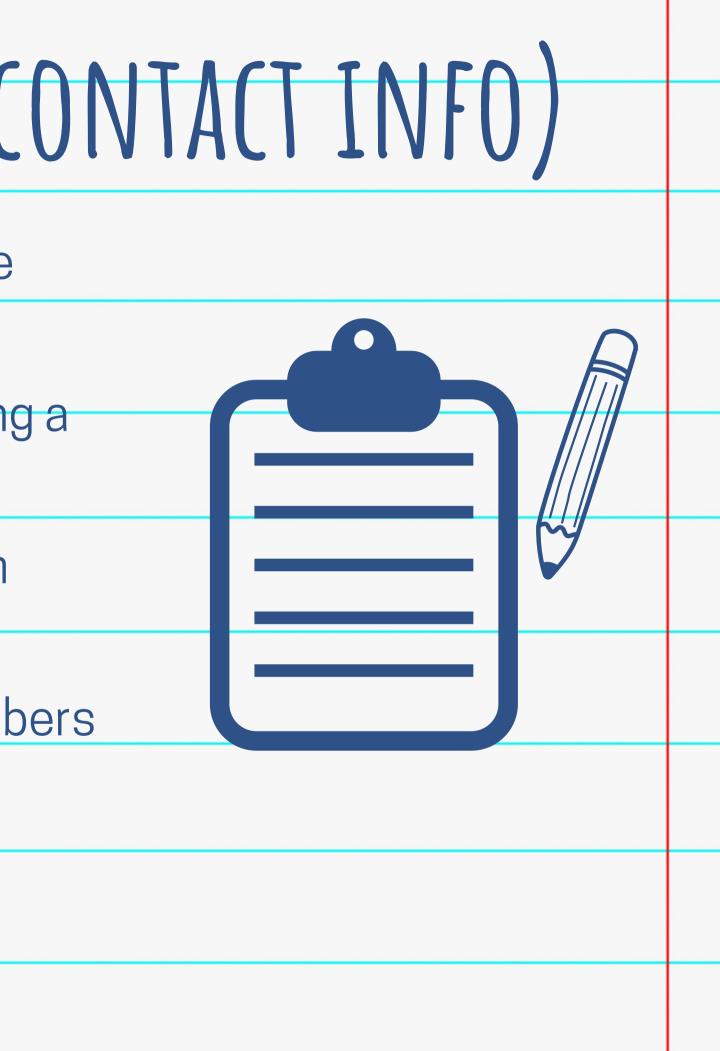

## CREATING A SUBSET LIST

Helpful for creating a list from a small selection of a larger list: • i.e. Grade level lists 1. Check the box next to the list you want to pull information from. (Use your "all students" list that syncs nightly with Q. 2. Click "Create a Subset List<sup>"</sup> from the menu.

### Clovis North High Lists (8) 📿

### Name

Clovis North High Attendance AM (sync) [Clovis North High ] Clovis North High Attendance PM (sync) [multiple owners] Clovis North High Staff (linked) Clovis North Students (linked) EMERGENCY - Clovis North HS SS - Clovis North (linked) [multi template emergency [multiple Create a super

Copy a list Create a subset list Create a superset list Delete a list

Add list to favorites

## CREATING A SUBSET LIST

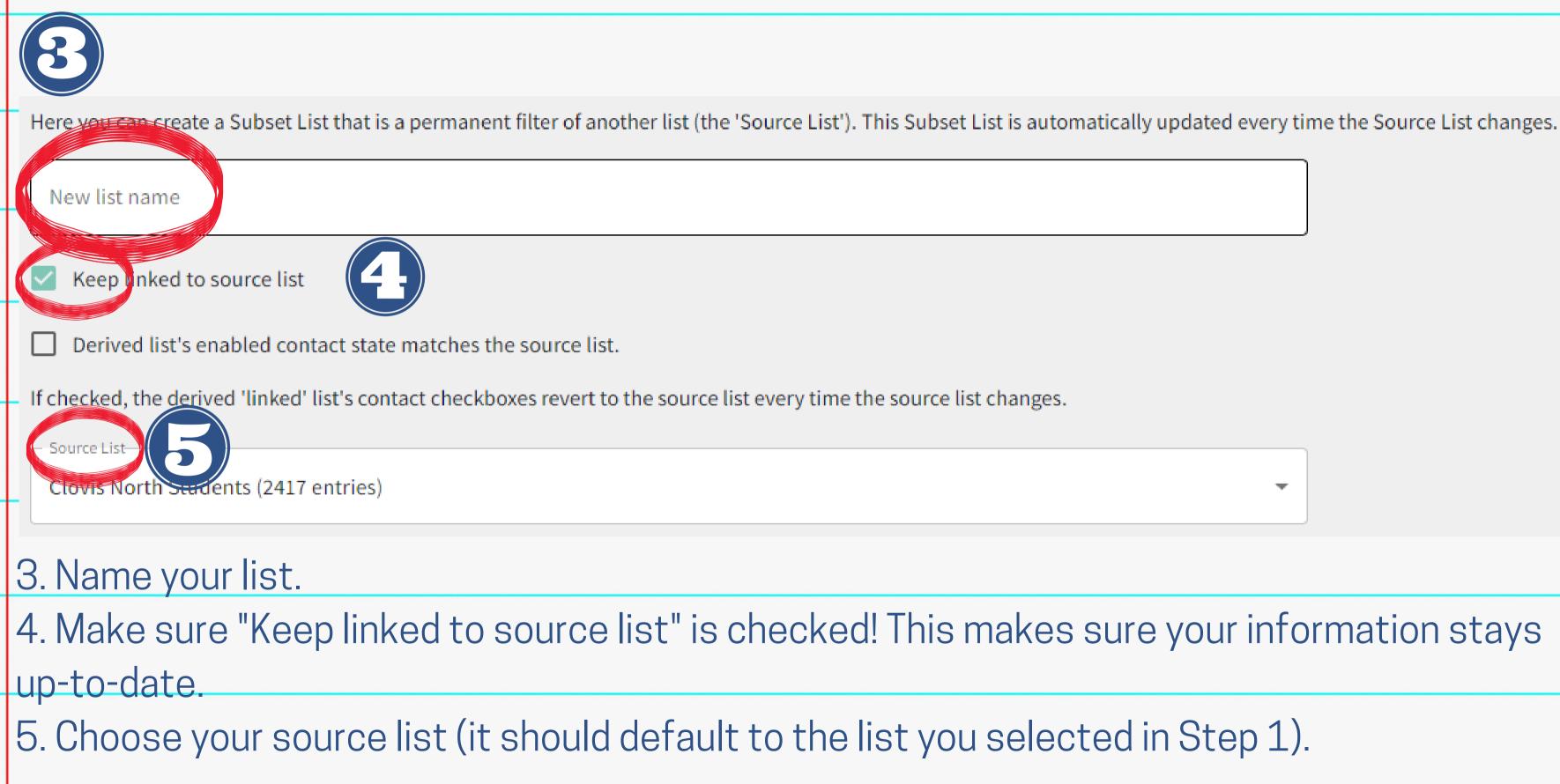

100

## CREATING A SUBSET LIST

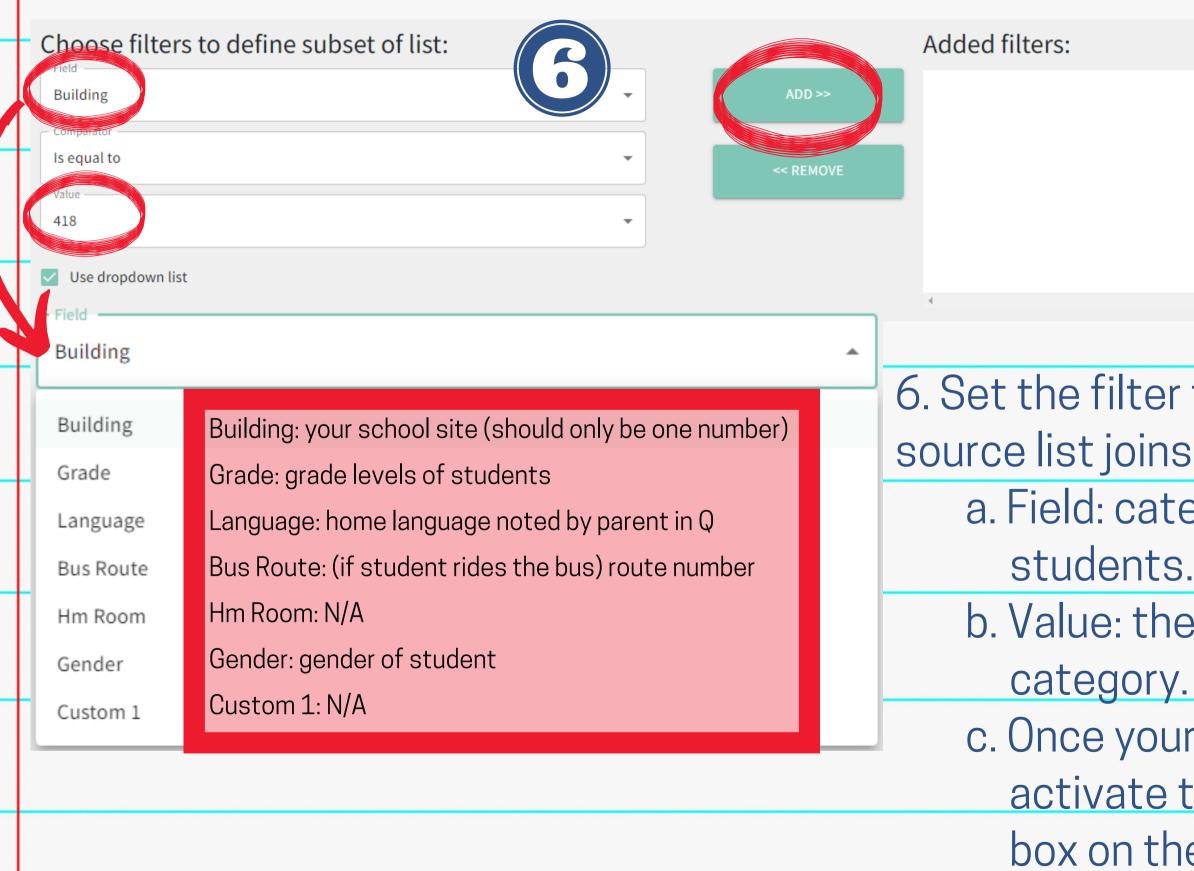

- 6. Set the filter that will determine who from the source list joins your subset list.
  - a. Field: category you use to filter your
  - b. Value: the options available in the
  - c. Once your filter is set, click "Add" to activate the filter. It will fill into the empty box on the right. Click "OK" when done.

## DELETING A LIST

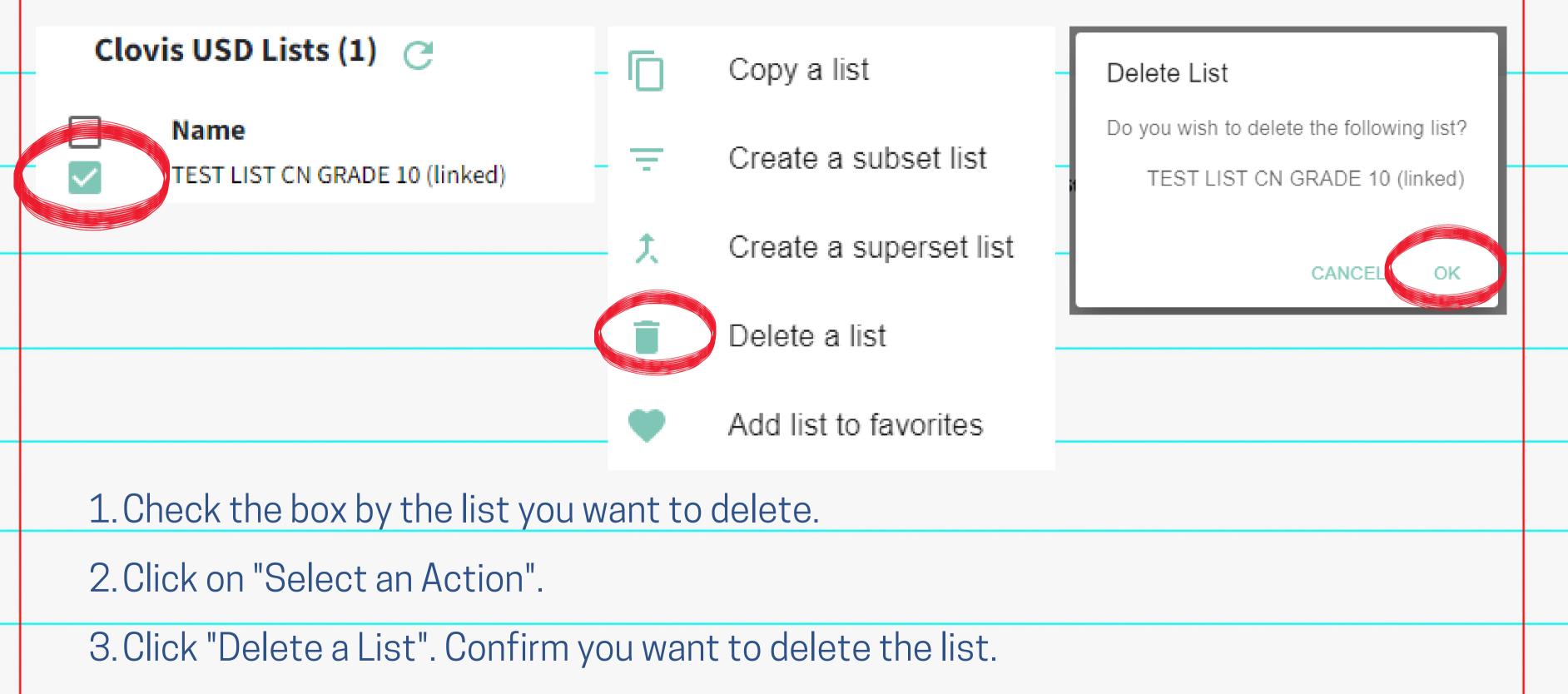

## 

## VIEWING REPORTS

Search by name, email, or phone

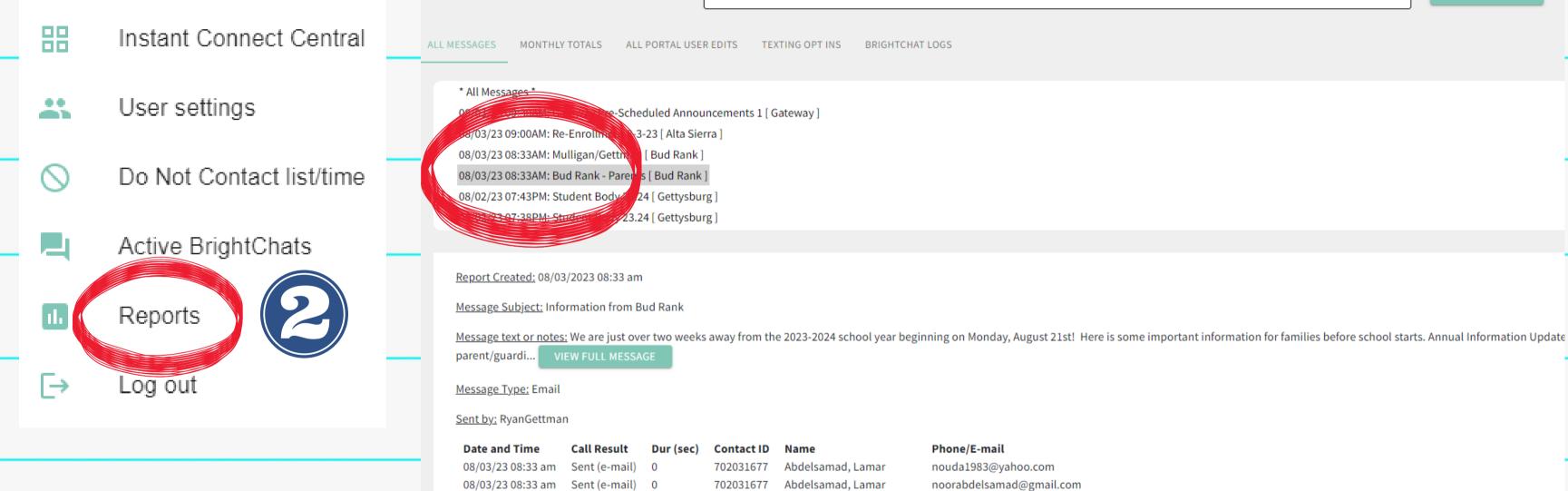

Open the main menu (3-line menu button in top left corner).
 Click on "Reports".
 Click on the message you want to learn more about. A report will open with the date created,

message type(s), who sent it, and a list of each contact on the list, if the message delivered, contact information it was sent to, etc.

**REPORT FILTERS** Q

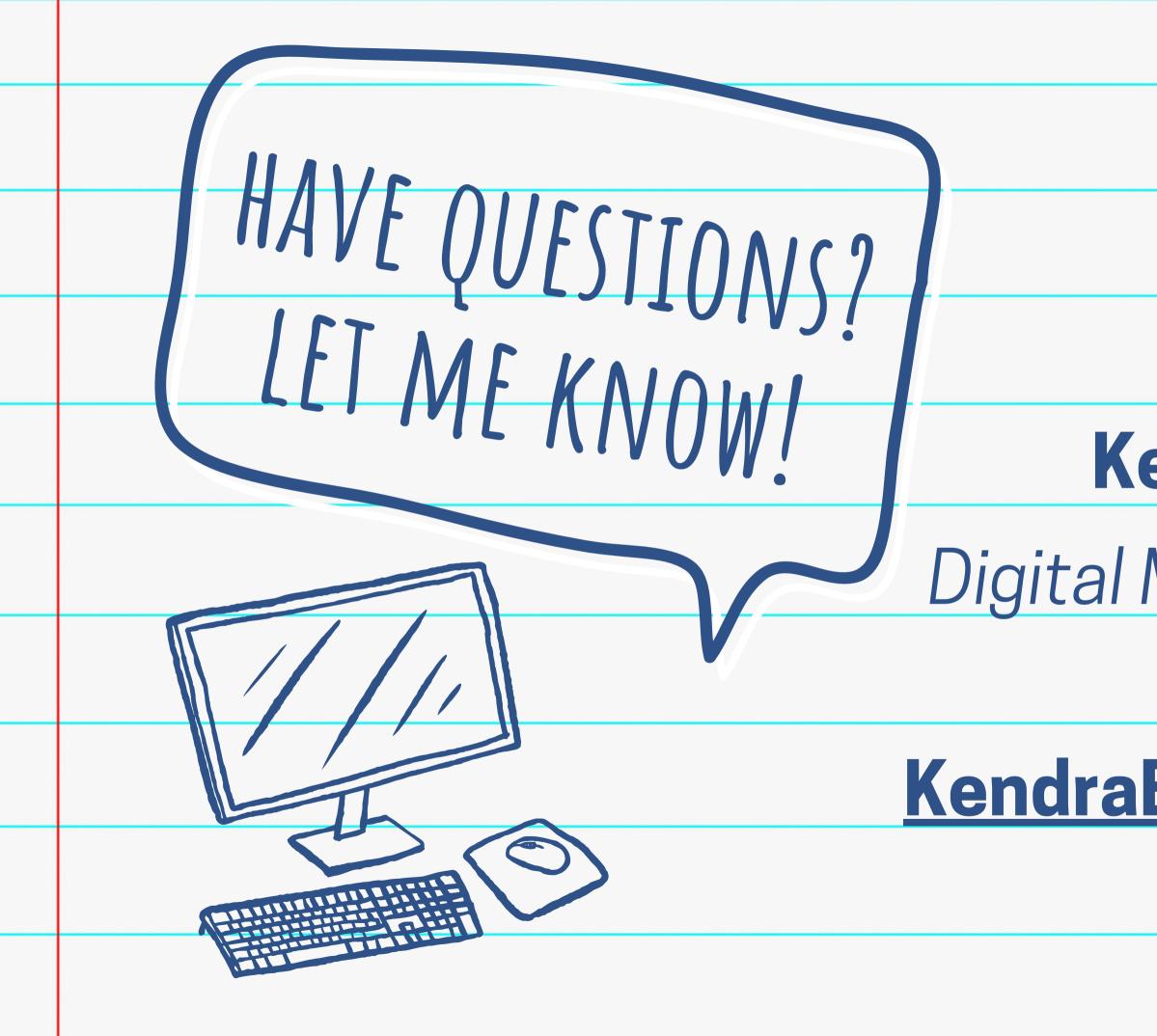

### Kendra Burt

### Digital Media Specialist

### <u>KendraBurt@cusd.com</u> x79030